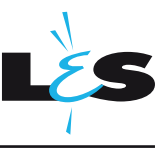

## 1 Navigation

Dieser Punkt beschreibt die Bildschirme der App.

#### Start-Bildschirm

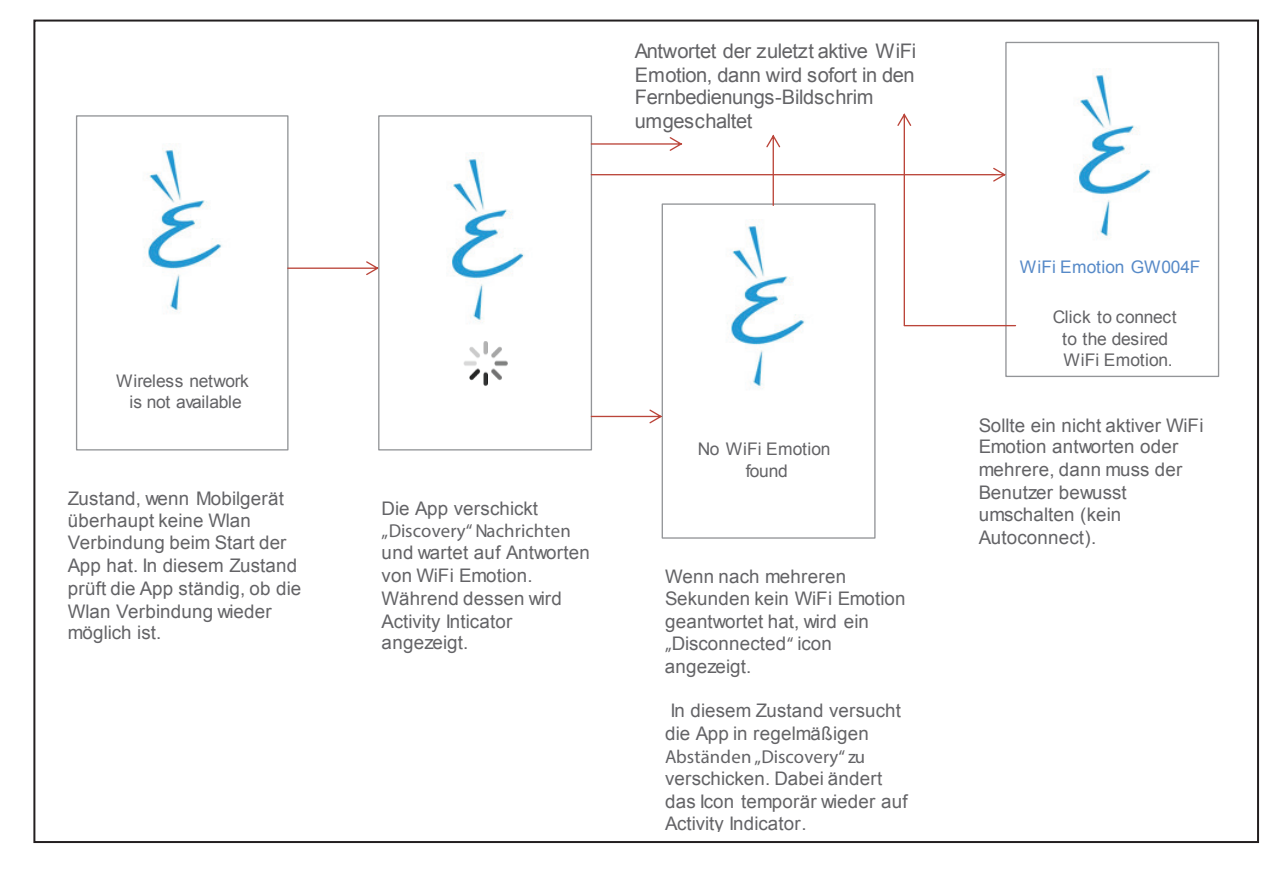

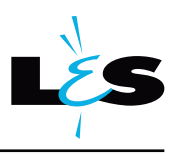

Fernbedienungs-Bildschirm

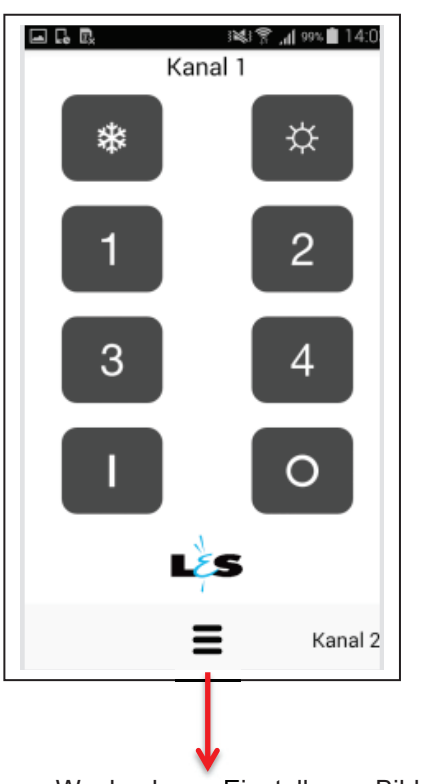

#### Wechsel zum Einstellungs-Bildschirm

## Fernbedienungs-Bildschirm: Anzeige des Verbindungszustands

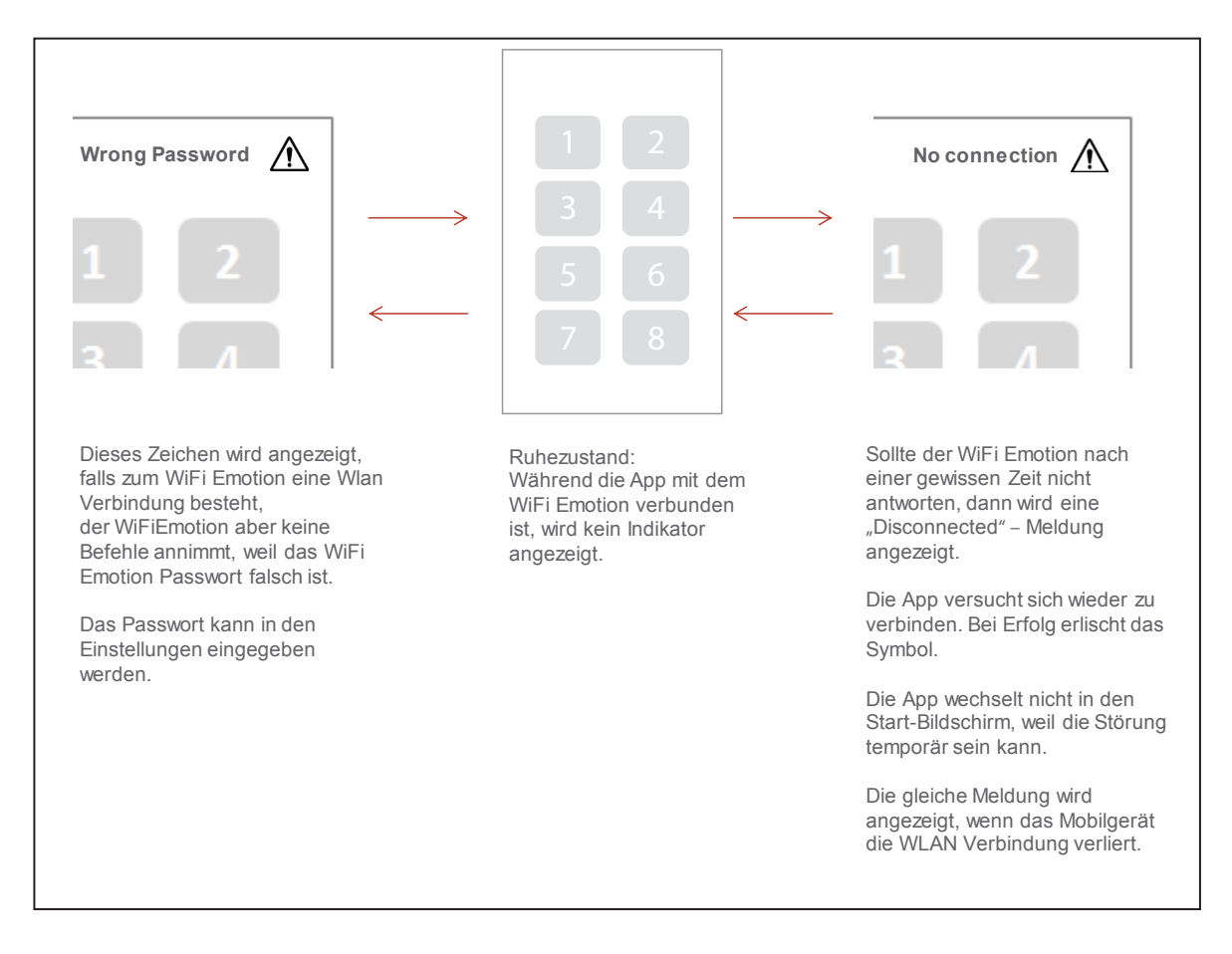

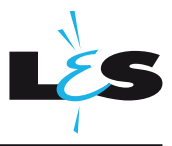

Einstellungs-Bildschirm

Der Einstellungs-Bildschirm zeigt Informationen zum aktuell verbundenen WiFi Emotion an.

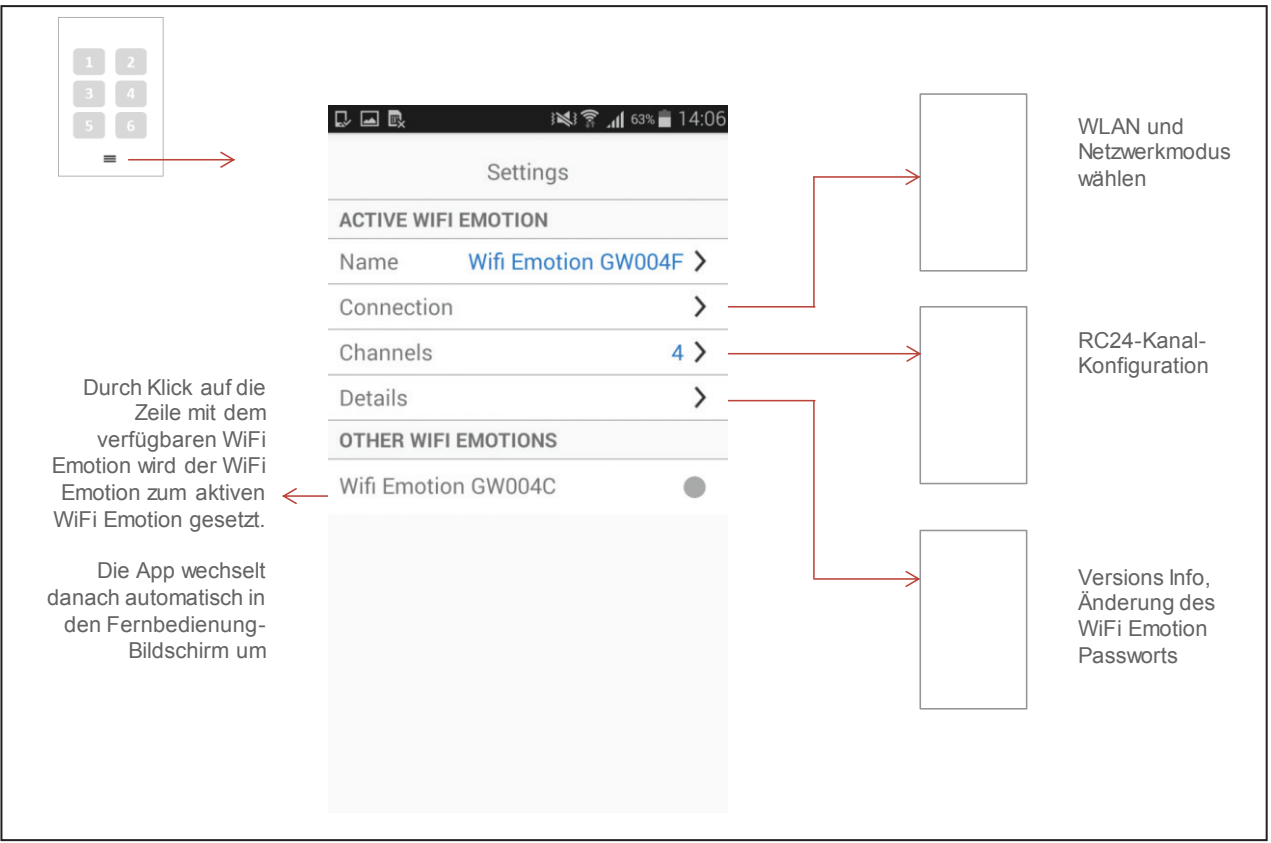

## 2.1 Verbindung zum WiFi Emotion nach Auslieferung (Direktverbindung)

Im Auslieferungszustand erzeugt der WiFi Emotion sein eigenes Wlan Netzwerk (Wlan Netzwerkname/SSID: "WiFi Emotion xxxx").

- A. Öffnen Sie im Mobilgerät die Einstellungen für Wlan.
- B. Lassen Sie das Mobilgerät nach Wlan Netzwerken suchen.
- C. Es sollte das obig genannte WiFi Emotion Netzwerk gefunden und in einer Liste angezeigt werden. Ist der Netzwerkname in der Liste nicht enthalten, dann befindet sich der WiFi Emotion wahrscheinlich nicht im Werkszustand. Um den WiFi Emotion auf Werkseinstellungen zurückzusetzen, betätigen sie die Reset Taste 2s lang, siehe Datenblatt WiFi Emotion. Danach wiederholen Sie den Suchvorgang.
- D. Das WiFi Emotion Wlan Netzwerk wurde gefunden. Sie verbinden sich mit dem WiFi Emotion durch Klick auf dieses Netzwerk. Das Mobilgerät fragt nach dem Schlüssel, d.h. dem WiFi Emotion Wlan Schlüssel. Geben Sie den standard Wlan Schlüssel "**0123456789**" ein
- E. Das Mobilgerät sollte nun anzeigen, dass es mit dem gewählten WiFi Emotion Wlan Netzwerk verbunden ist.
- F. Starten Sie die App.
- G. Die App zeigt im Startbildschirm Ihren WiFi Emotion an.
- H. Klicken Sie auf diesen WiFi Emotion. Falls Sie zur Eingabe des WiFi Emotion-Passworts aufgefordert werden, dann lassen sie das Eingabefeld leer (Standardpasswort).

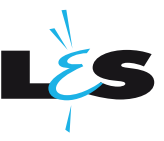

## 2.2. Einwahl ins bestehende Heimnetz (Haus-Wlan)

Möchten Sie den WiFi Emotion in Ihr Haus-Wlan integrieren, öffnen Sie den Einstellungs-Bildschirm und befolgen Sie die weiteren Anweisungen.

Menüführung zur Einstellung des Haus-Wlans

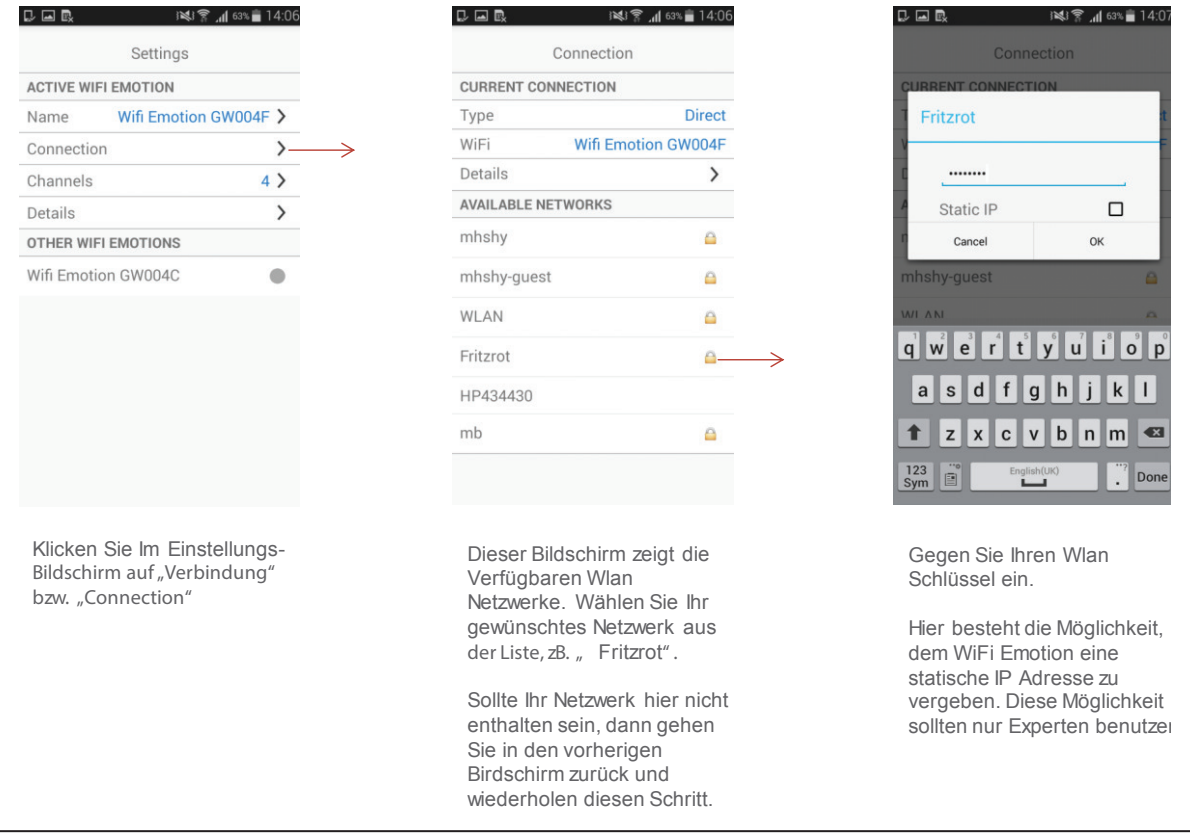

## **Achtung!**

**Geben Sie den Wlan-Schlüssel korrekt ein (zB Groß/Kleinschreibung beachten). Ist der Wlan-Schlüssel falsch, dann kann sich der WiFi Emotion mit dem Haus-Wlan nicht verbinden.** 

**Da sich der Wifi Emotion nicht verbinden kann, wechselt er für 1min in den Direktverbindungsmodus.** Darin baut der WiFi Emotion ein eigenständiges Wlan Netz mit dem Namen "Recovery" auf. Beispielname: "WiFi Emotion GW004F Recovery".

**In dieser Zeit hat der Anwender Gelegenheit, das Mobilgerät mit dem "Recovery" Wlan zu verbinden und die Einstellungen neu vorzunehmen.** 

**Nach dieser Minute versucht der WiFi Emotion für 1 min nochmals, sich zu verbinden. Danach wechselt er wieder für 1 min in den Recovery Zustand usw.** 

Übernehmen:

- 1. Mit der Taste " OK" speichert der WiFi Emotion die Netzwerkeinstellungen. Der WiFi Emotion verbindet sich mit dem gewählten Netzwerk.
- 2. Öffnen Sie im Mobilgerät die Einstellungen für Wlan. Verbinden Sie das Mobilgerät mit Ihrem Heimnetz. Im Normalfall verbindet sich das Mobilgerät automatisch.

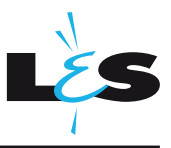

# 3 Umstellung des RC24-Kanals in der App

Im Lichtempfänger lassen sich vier RC24-Kanäle auswählen. Standardeinstellung ist Kanal 1. Die Verstellung des Kanals 1 bis 4 wird im Fernbedienungs-Bildschirm durch Wisch-Gesten gehandhabt. In der Kanalübersicht kann die Bezeichnung individuell angepasst werden, z.Bsp nach Räumen.

4 Fernbedienungstyp / Kanalbezeichnung

Die L&S Emotion App kann 4 Fernbedienungstypen darstellen. Standardeinstellung ist die 4-Kanal Emotion Steuerung.

Um den Typ zu wechseln öffnen Sie in die Kanalübersicht und wählen die gewünschte Steuerungsart aus.

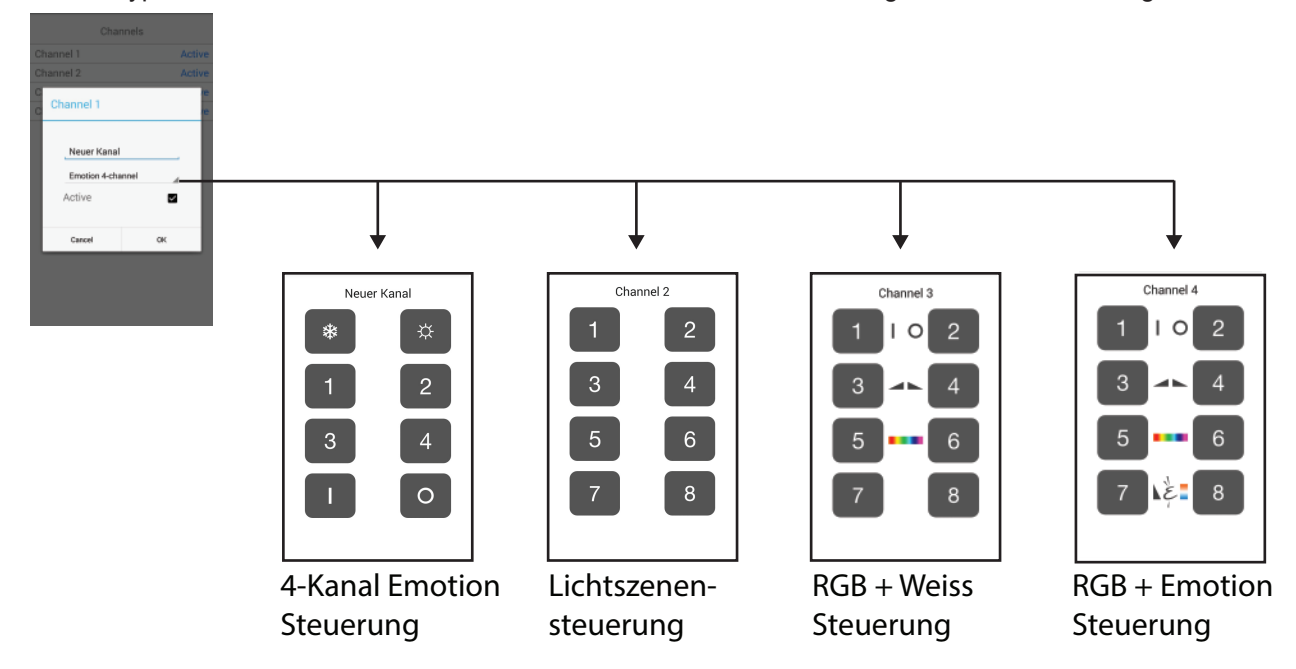

5 Gerätepasswort

Der Zugriff auf alle Funktionen des WiFi Emotion ist über ein Passwort geschützt.

Dieses WiFi Emotion-Passwort ist in den Einstellungen änderbar (Standardpasswort: keine Eingabe <leer>). Um Missbrauch zu vermeiden empfehlen wir das Passwort nach der Einrichtung zu ändern.